# **USING THE FPA'S BIODIVERSITY VALUES DATABASE (BVD)**

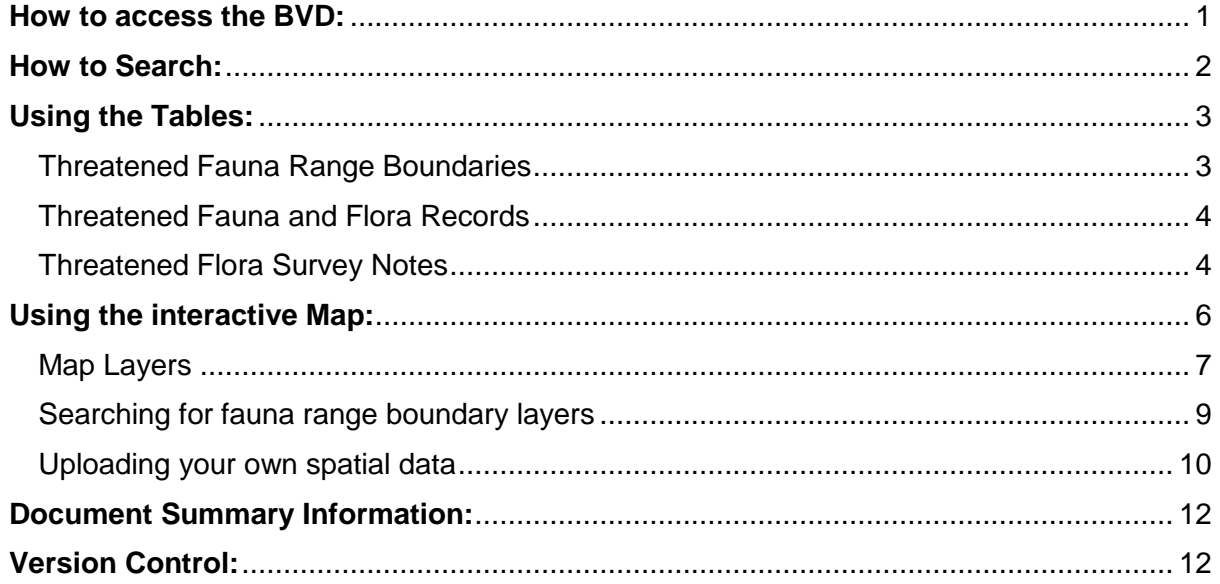

## <span id="page-0-0"></span>**How to access the BVD:**

Navigate to [this webpage](https://www.fpa.tas.gov.au/fpa_services/planning_assistance/advisory_planning_tools/Biodiversity_values_database) on the FPA's website and click 'Search the BVD':

[\(https://www.fpa.tas.gov.au/fpa\\_services/planning\\_assistance/advisory\\_planning\\_tools/Biodi](https://www.fpa.tas.gov.au/fpa_services/planning_assistance/advisory_planning_tools/Biodiversity_values_database) [versity\\_values\\_database\)](https://www.fpa.tas.gov.au/fpa_services/planning_assistance/advisory_planning_tools/Biodiversity_values_database).

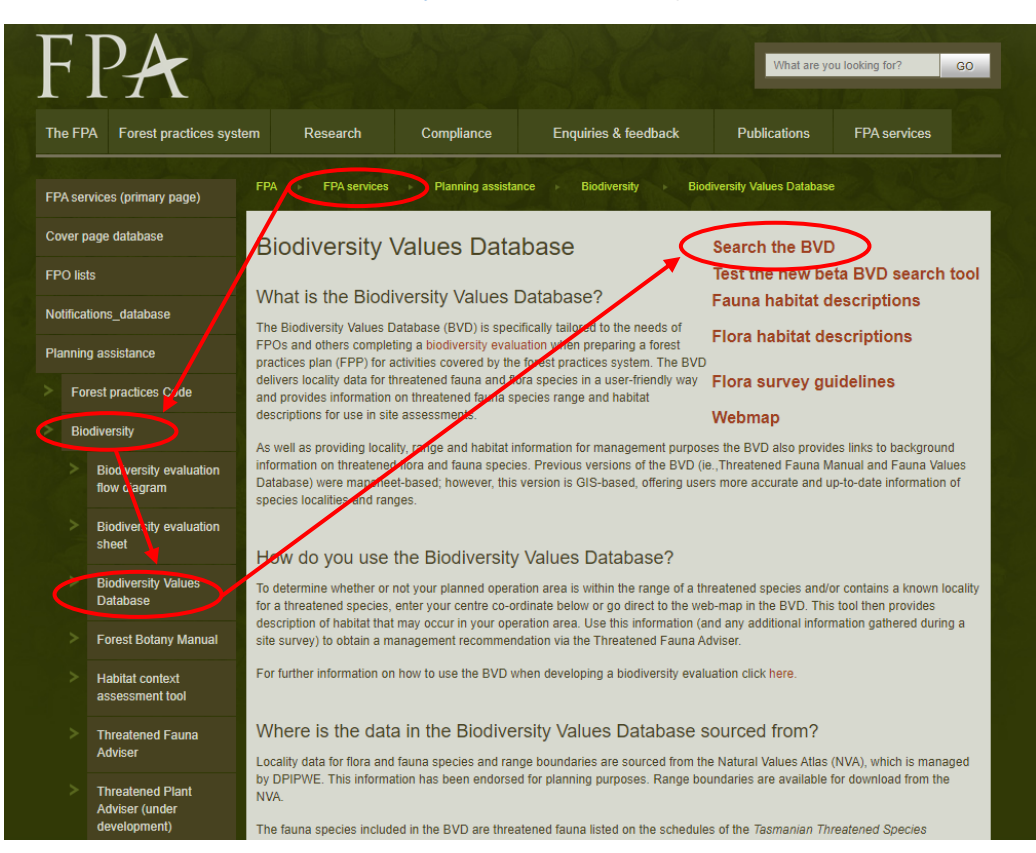

# <span id="page-1-0"></span>**How to Search:**

- 1. There are two options to search for threatened flora and fauna records associated with your coupe/FPP/forest planning area. You will either need the centroid grid coordinates of your coupe (easting and northing), or know how to pinpoint the centroid location of your coupe on the map. The two search options are as follows:
	- a. Enter the easting and northing coordinates of your coupe/FPP area centroid and click the 'search' button (note: when you type in both the easting and northing the map will zoom to the location, but you won't get the fauna and flora records until you click the 'Search' button).

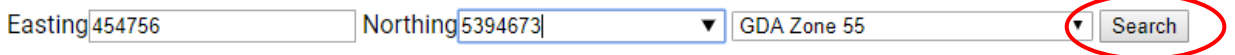

b. Zoom in on the map to the centre of your coupe/FPP area and click the 'target' (Set Search Coordinate) button on the left side of the map. Then click the centroid of your coupe/FPP and the easting and northing coordinates of the clicked location will show up in the relevant boxes. Then click the 'Search' button (note: the fauna and flora records won't show up until you click 'Search').

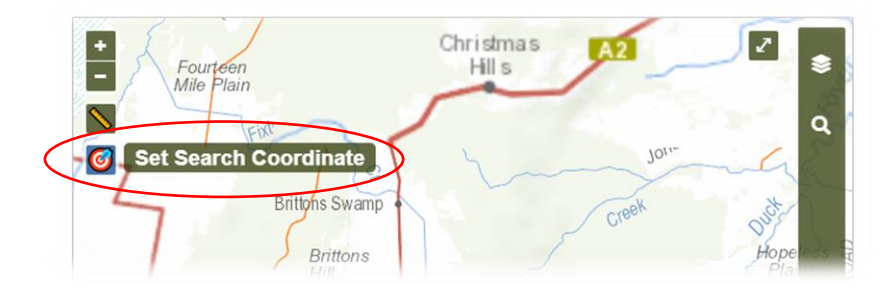

2. After clicking 'Search' the page will include the following four tables (in this order):

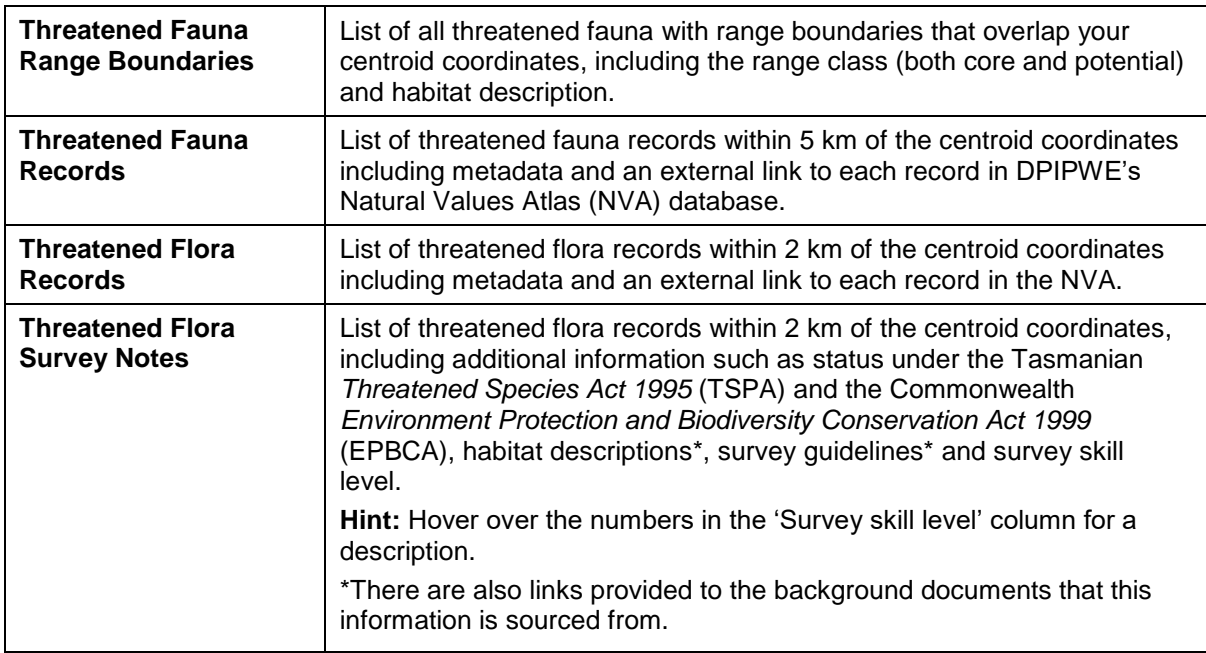

# <span id="page-2-0"></span>**Using the Tables:**

## **Helpful Hints:**

- You can filter tables by key words (e.g. 'quoll' or 'nest') by using the search box on the top right of the table.
- You can sort tables by any column heading (e.g. 'Common name' or 'Distance') by clicking the column name or light grey arrows at the top of the column.
- Hover over the column name for a description of that column (this applies to many, but not all column names).

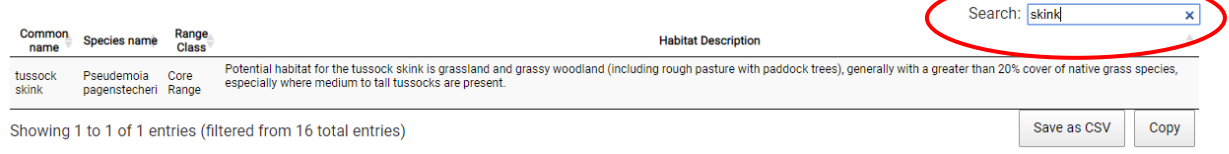

## <span id="page-2-1"></span>Threatened Fauna Range Boundaries

The fields/columns that appear in this table are: common name, species name, range class, and habitat description.

You can click any of the rows (one will be shown per species) and this will bring up that species' range boundary (core or potential depending on what is clicked) on the map. For example, the image below shows the highlighted row for the green and gold frog's potential range and the range boundary on the map (in light red). You can also search for fauna range boundaries separately of the table (click [here for instructions\).](#page-8-0)

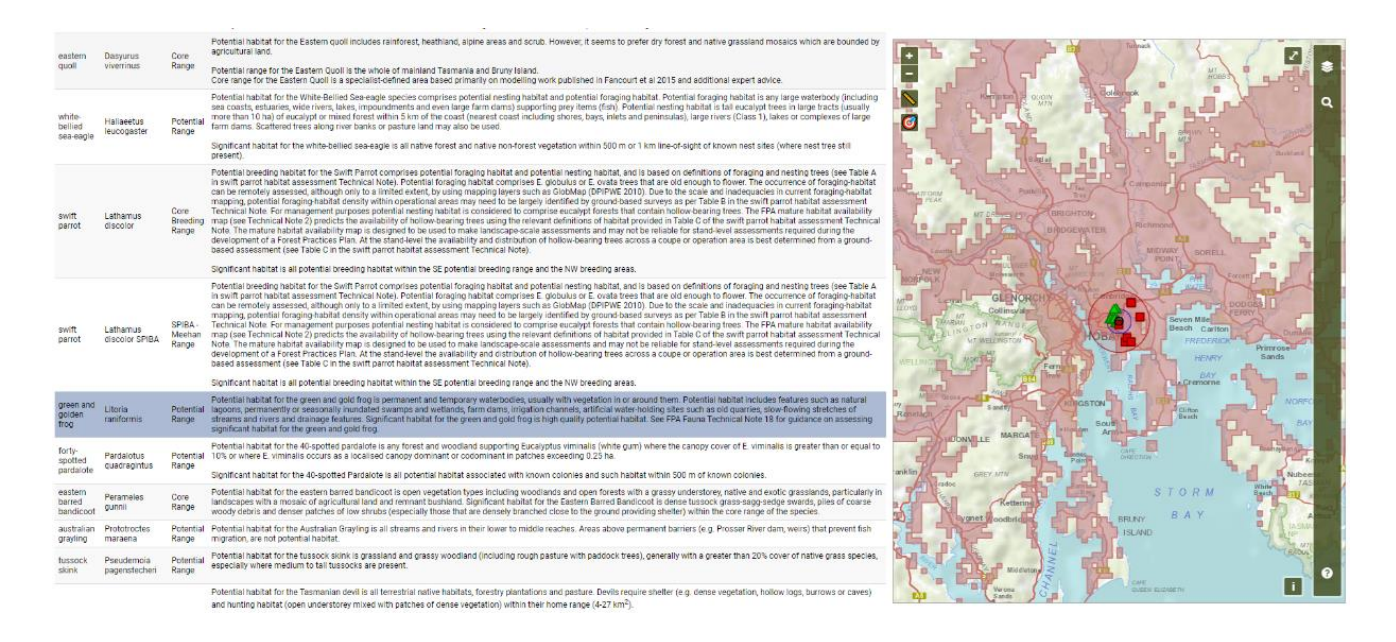

You have the option to download this data using the two buttons at the bottom right of the table.

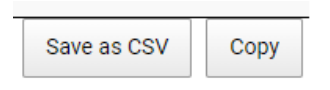

You can *Save as CSV* which automatically starts a download of a 'comma-separated values' table. Or you can *Copy* the data to paste where required (e.g. excel spreadsheet).

## <span id="page-3-0"></span>Threatened Fauna and Flora Records

You can click any of the rows (each row contains an individual 'known site') and this will highlight that record on the map (red squares are fauna records, green triangles are flora records). Alternatively you can hover over a sighting on the map and information about that record will appear at the top of the map, or by clicking a record on the map, the associated row in the table will be highlighted. You can select all, or deselect the records using the buttons at the bottom right of the table.

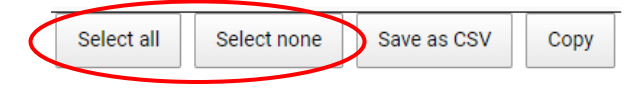

**Fauna Records:** The fields/columns in this table are: species name, common name, reported position accuracy (m), easting coordinate (x), northing coordinate (y), distance from search coordinate, observation type, observation date, date accuracy, observation state, the NVA identification code, and an external link to the record on the NVA website.

**Flora Records:** The fields/columns that come up in this table are: species name, common name, reported position accuracy (m), easting coordinate (x), northing coordinate (y), distance from search coordinate, observation type, observation date, date accuracy, observation state, and an external link to the record on the NVA website.

You can *Save as CSV* which automatically starts a download of a 'comma-separated values' table. Or you can *Copy* the data to paste where required.

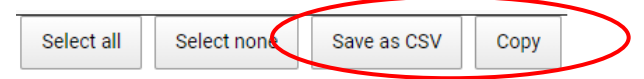

## <span id="page-3-1"></span>Threatened Flora Survey Notes

At the top of this table is some explanatory information regarding the habitat descriptions, survey guidelines and survey skill levels, including links to the background documents with further information on this data.

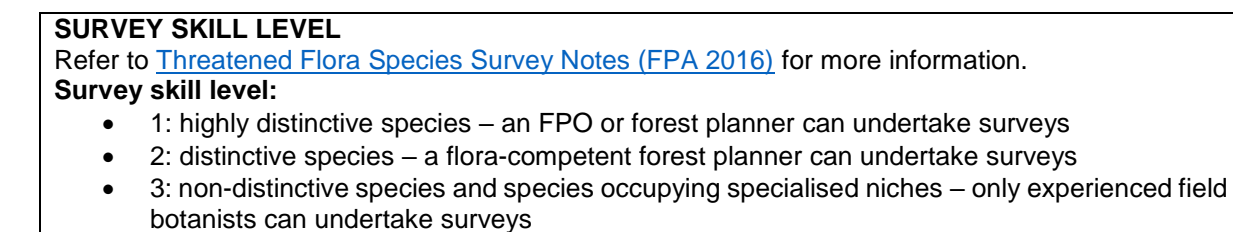

# **HABITAT DESCRIPTION**

Refer to [Habitat Descriptions of Threatened Flora in Tasmania \(FPA 2016\)](https://www.fpa.tas.gov.au/__data/assets/pdf_file/0006/137472/Threatened_flora_species_Tasmanian_habitat_descriptions.pdf) for more information.

This table contains one row per species and outlines the description of the habitat of each flora species and the guidelines for undertaking a survey to find the species (e.g. timing, distinctive features, skill level etc.).

The fields/columns contained in this table are: species name, common name, life form (e.g. shrub, tree, grass etc.), status under the TSPA and the EPBCA, habitat description, survey guidelines and survey skill level.

You have the option to download this data using the two buttons at the bottom right of the table.

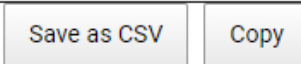

You can *Save as CSV* which automatically starts a download of a 'comma-separated values' table. Or you can *Copy* the data to paste where required.

## **Using the interactive Map:**

<span id="page-5-0"></span>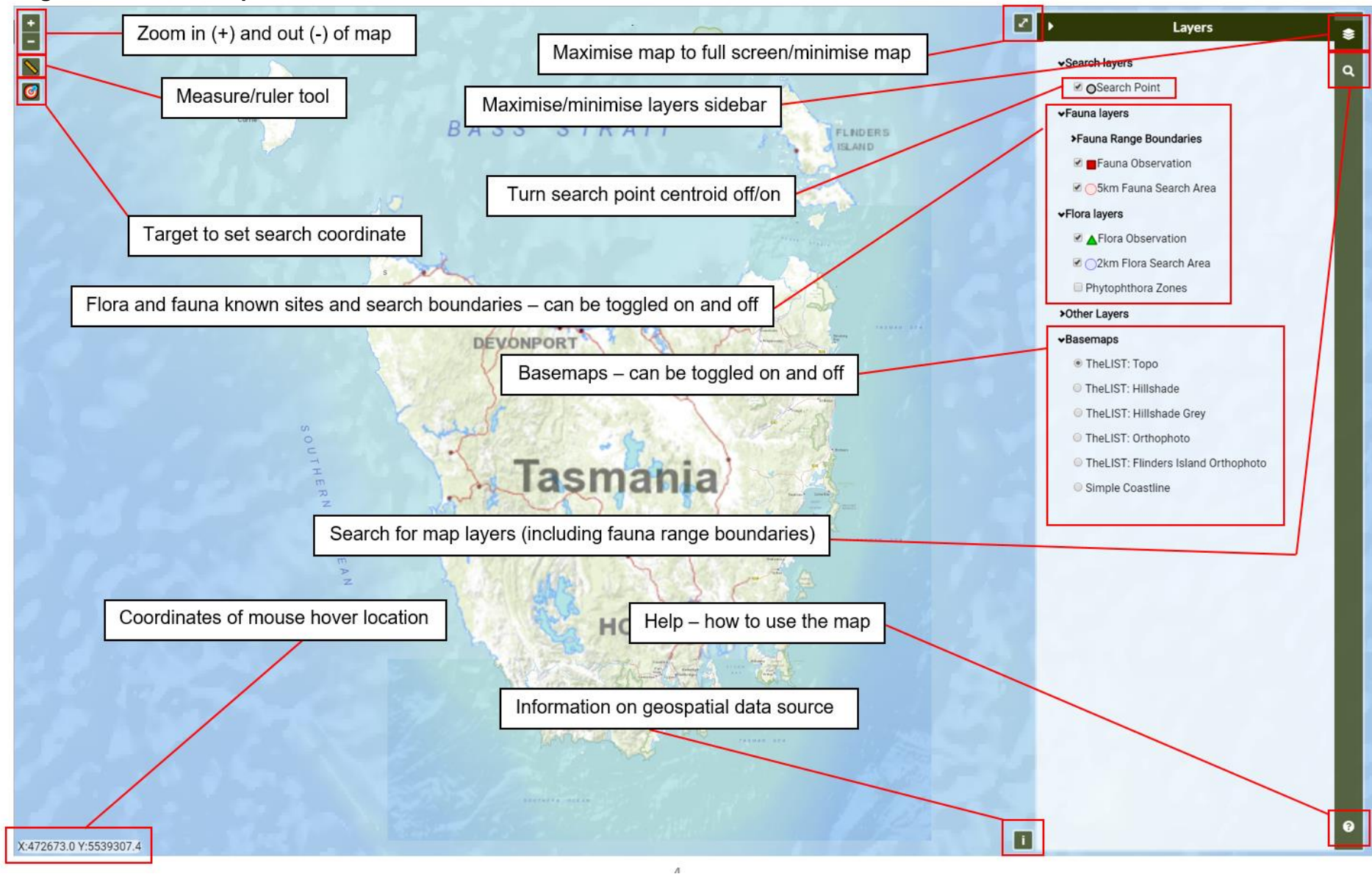

## <span id="page-6-0"></span>Map Layers

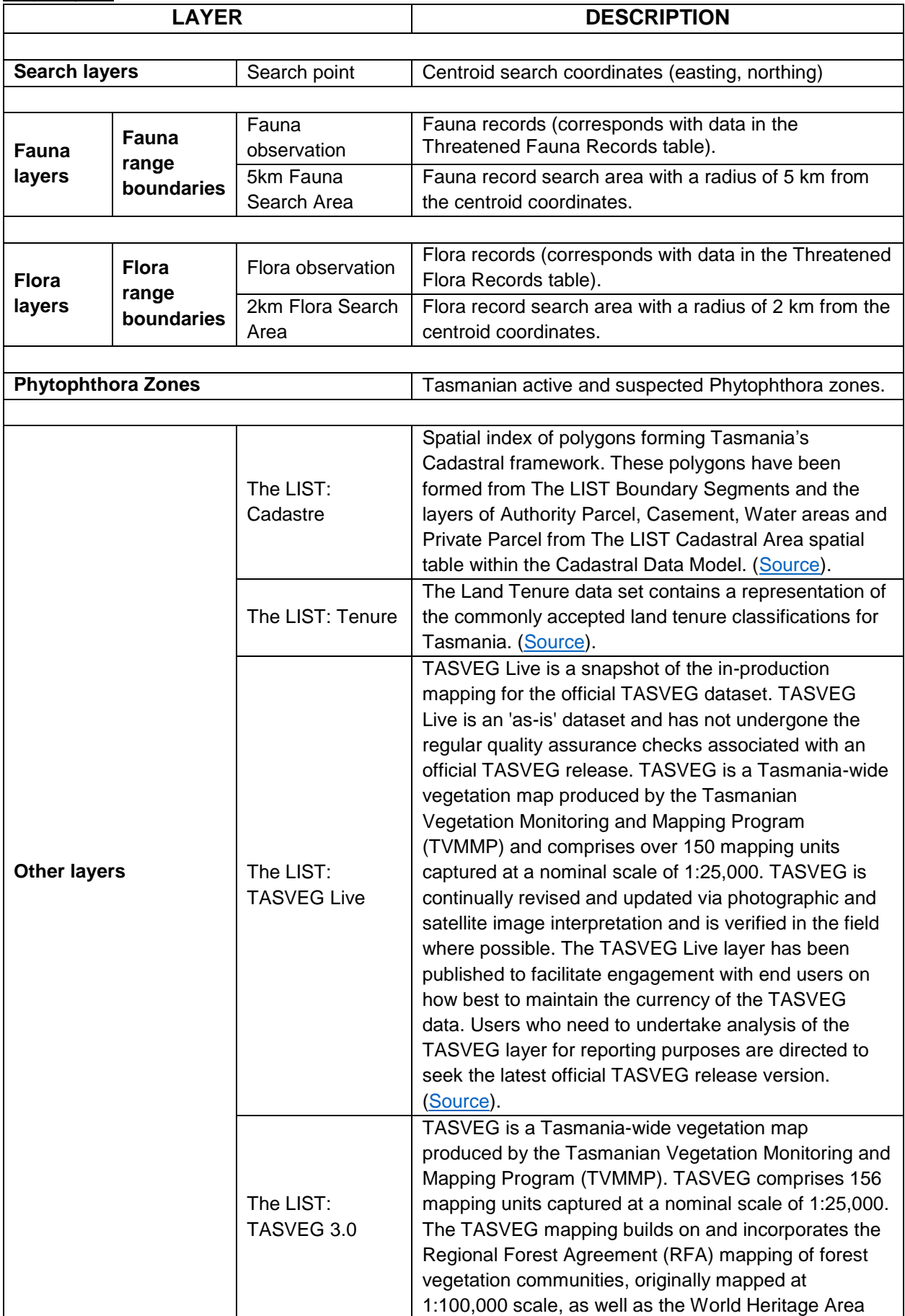

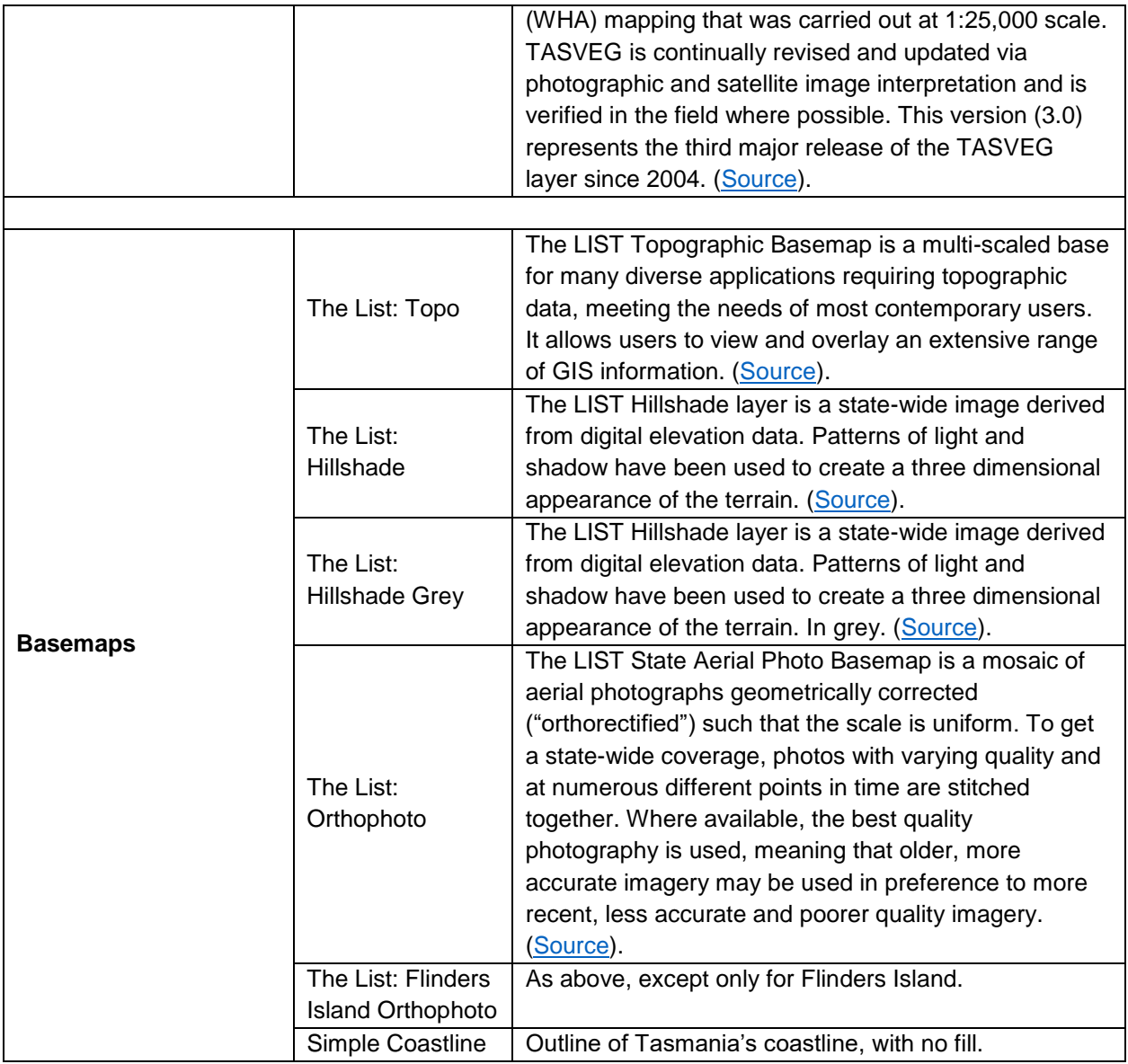

# **Helpful hints:**

Use the slider bars to change the transparency of the 'Other layers'.

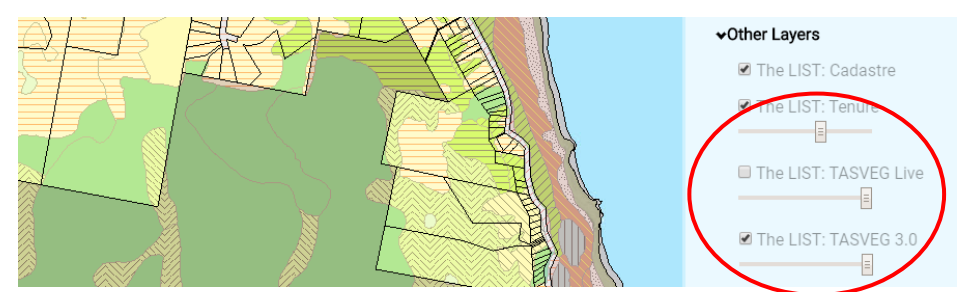

 When TASVEG or Tenure layers are selected, clicking on the map will identify which TASVEG community or tenure category is shown.

## <span id="page-8-0"></span>Searching for fauna range boundary layers

You can use the search function on the top right ride of the layers sidebar to search for fauna range boundaries to view on the map.

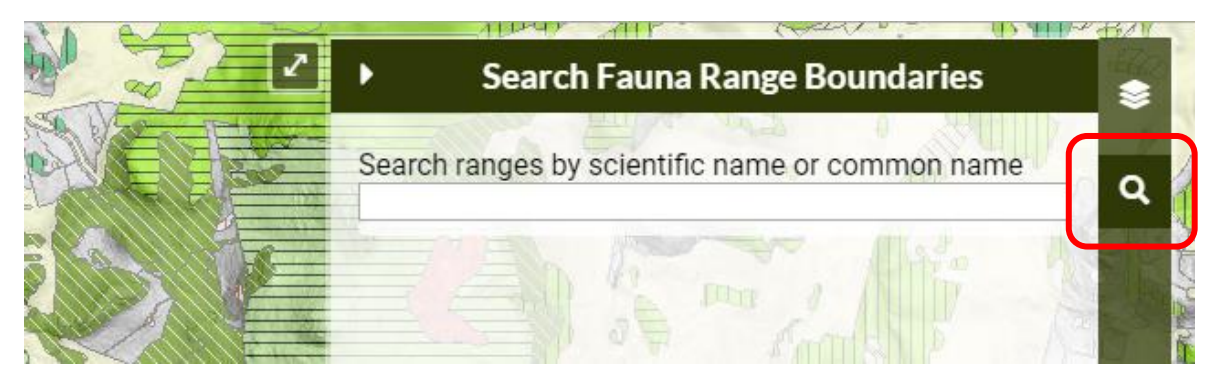

You can search using either the species name or its common name:

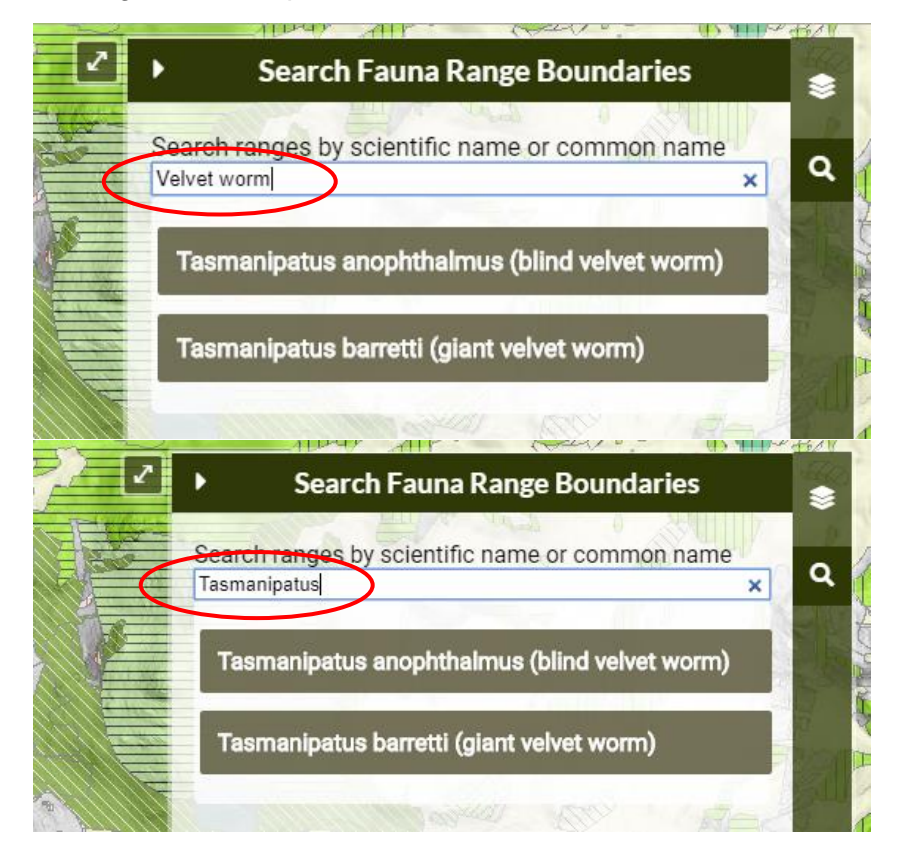

Your search will show the species' habitat description, and the range boundaries for that species. Click on each of these to view the information.

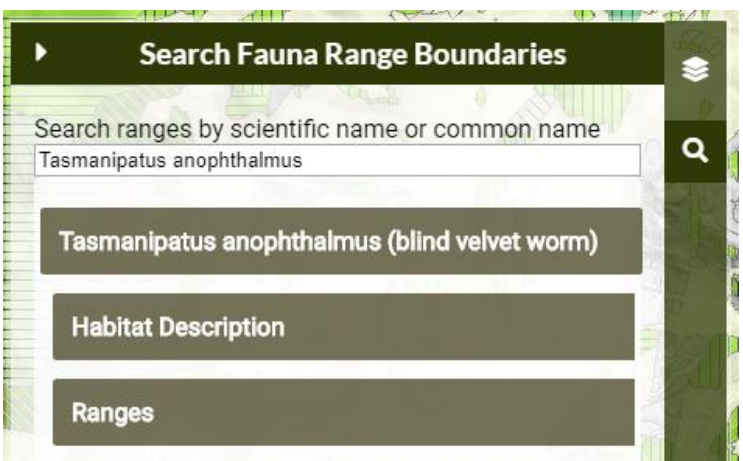

You can view either the core or potential range or both. You can also use the 'Zoom To' button to navigate directly to the range area on the map.

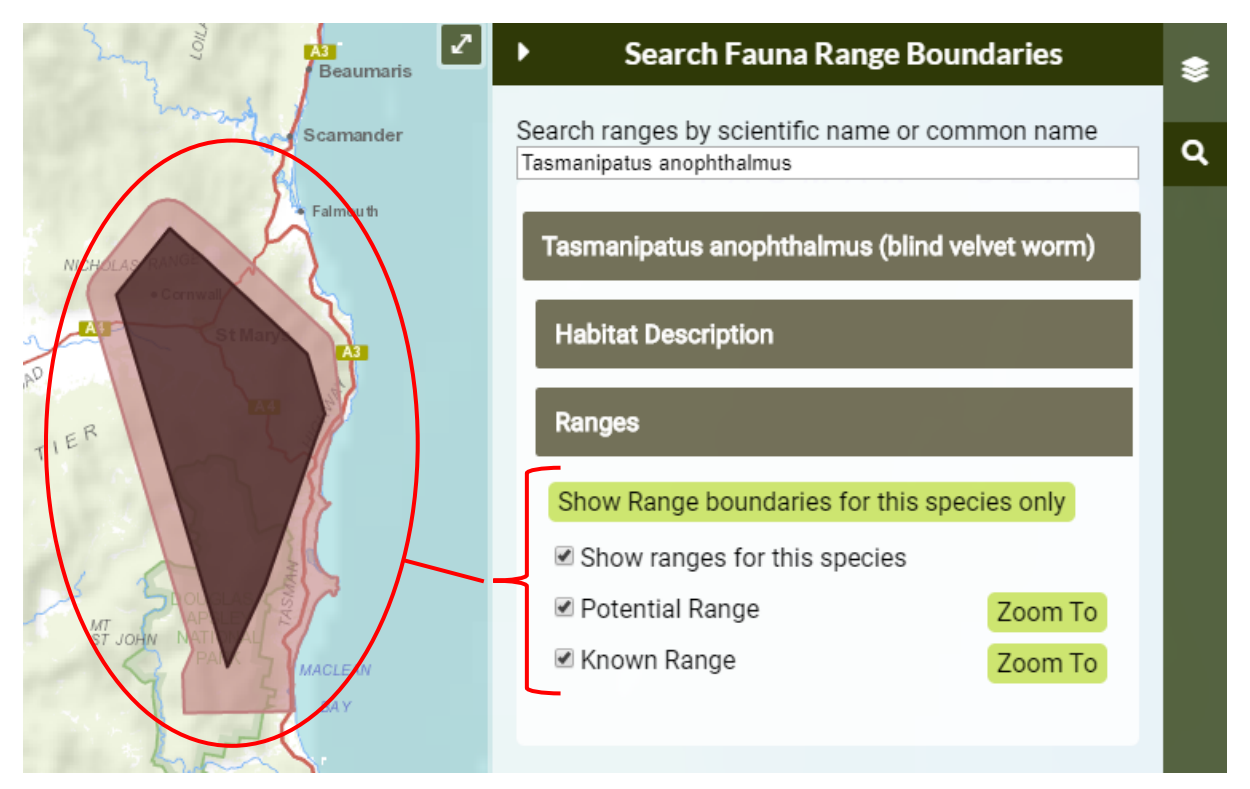

To turn these layers on and off use the check boxes to the left of the range names.

## <span id="page-9-0"></span>Uploading your own spatial data

You can upload your own spatial data to the maps for visualisation. The formats accepted are: KML, GPX, and geoJSON. To add these to the map drag the file onto the map and drop. Once dropped your spatial data will automatically appear on the map and zoom to the location. You can add as many of these as you want, but once they have been added you cannot edit them or remove them (the only way to remove them is to refresh the whole map/page).

You can add shapefiles/polygons (e.g. coupes):

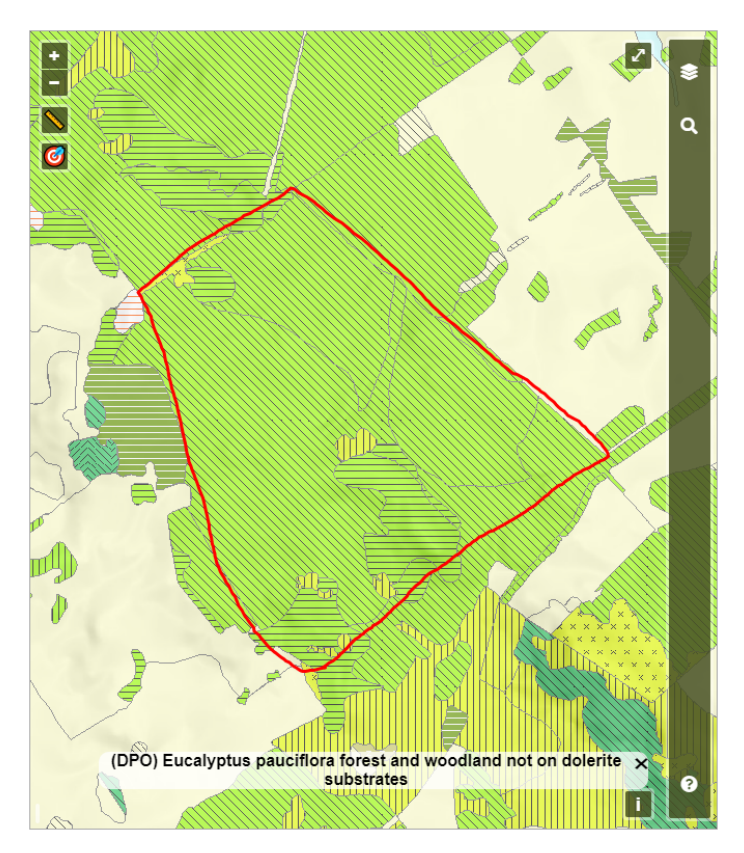

You can add point data:

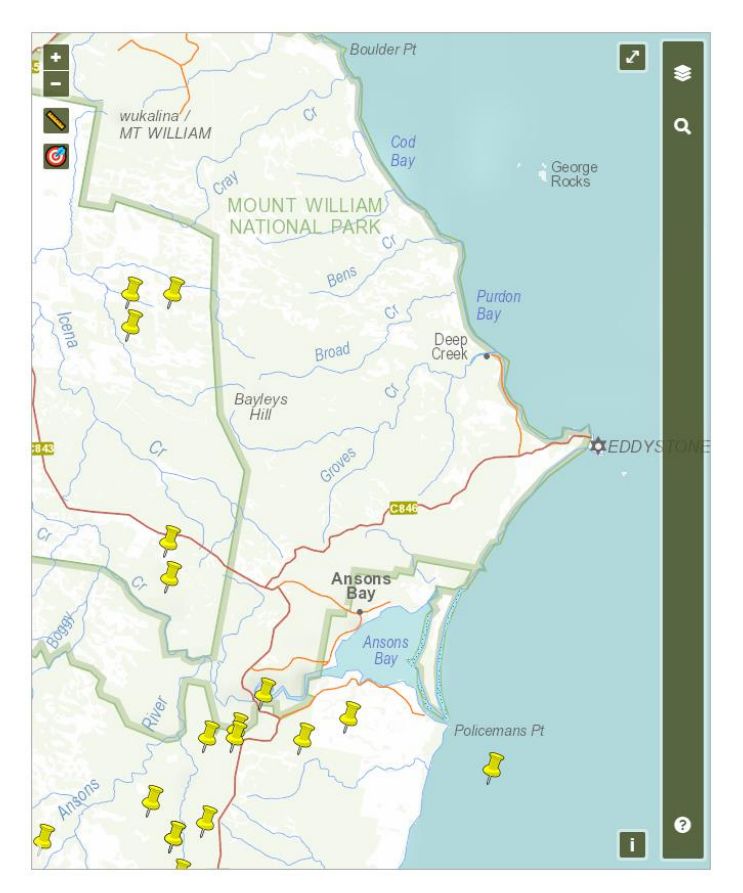

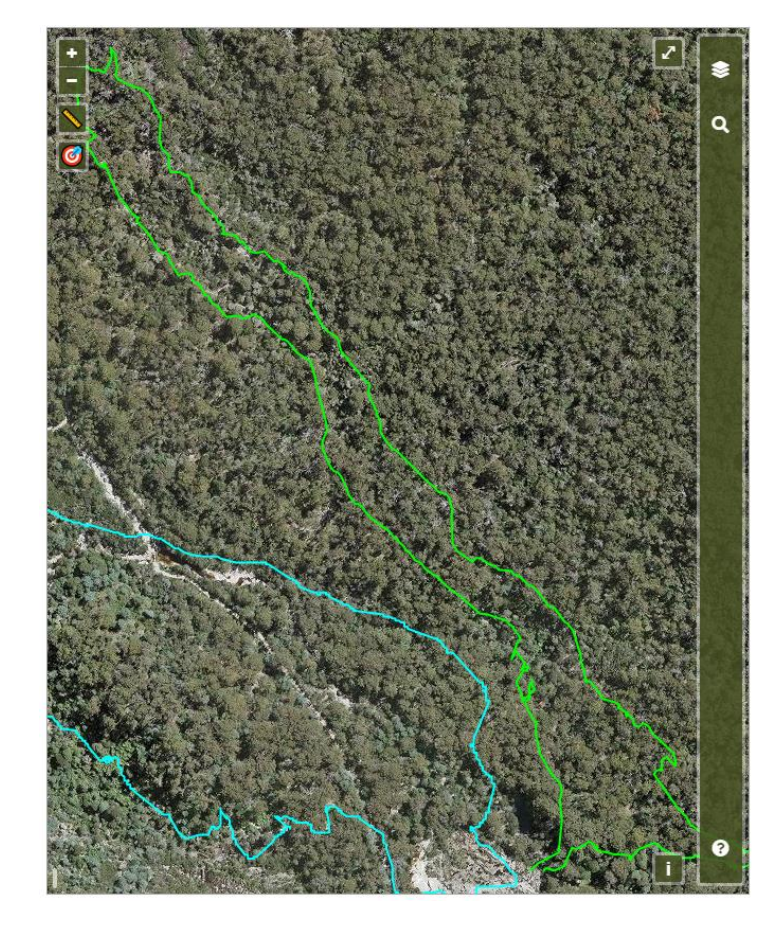

<span id="page-11-1"></span>You can add track data from a GPS:

If you have any questions or suggestions on the use of the BVD, please contact the FPA:

# **Forest Practices Authority**

30 Patrick St, Hobart, Tasmania 7000

<span id="page-11-0"></span>**T** – (03) 6165 4090 | **E** – info@fpa.tas.gov.au

[www.fpa.tas.gov.au](http://www.fpa.tas.gov.au/)